# LEARN-WISE TRAINING: ARTICULATE STORYLINE

# FEATURES OF ARTICULATE STORYLINE

Articulate Storyline is a software solution specifically built for creating eLearning courses. It is a great tool for authoring training modules that are compatible with Learn-Wise. There are some terrific features available in Articulate Storyline that are not available in other standard software you may have available to you, such as Microsoft PowerPoint or Google Slides. In Articulate Storyline, you can:

- Add quiz questions
- Add audio, video, and html5 content
- Add interactive content that allows users to engage actively in the module
- Insert characters
- Record your screen
- Import a PowerPoint file

### SPECIFICATIONS FOR UPLOADING TO LEARN-WISE

#### UPLOADING AS A SCORM MODULE

**Prior to uploading your module to Learn-Wise, you must add a** *Results* **slide into your module.** If there is no Results slide, the Pass/Fail status will not report to Learn-Wise after a user takes the module.

Inserting a Results slide:

• Insert > New Slide > Quizzing > Result Slides

Publishing in Articulate:

- Basic information on how to publish Articulate SCORM content in an LMS can be found here: <http://community.articulate.com/tutorials/products/publishing-a-project-for-lms.aspx>
- Click **Publish** and go to the **LMS** tab *(screenshots provided on pages 2, 3, and 4)*
	- o **Uncheck** box for "Use Articulate Mobile Player for iOS or Android"
	- o Under Output Options, select **SCORM 2004** (recommended) or SCORM 1.2
	- o Click on **Reporting and Tracking**
		- Reporting tab:
			- Using **SCORM 2004 2nd or 3rd Edition** will allow you to view the trainee's individual question responses in Learn-Wise. We do not support 4th Edition.
			- Make sure **Passed/Failed** is selected under **LMS Reporting**
		- Tracking tab: Select **Track using quiz result**

After publishing your module, select the option in Storyline to create a **.zip** file and save it on your computer.

When uploading to Learn-Wise as a training module, select **Yes** for SCORM.

Your module will be uploaded to Learn-Wise and you will be able to see whether users passed or failed the module. If you chose to publish your module with SCORM 2004 2<sup>nd</sup> or 3<sup>rd</sup> Edition, you will also be able to see their responses for each question.

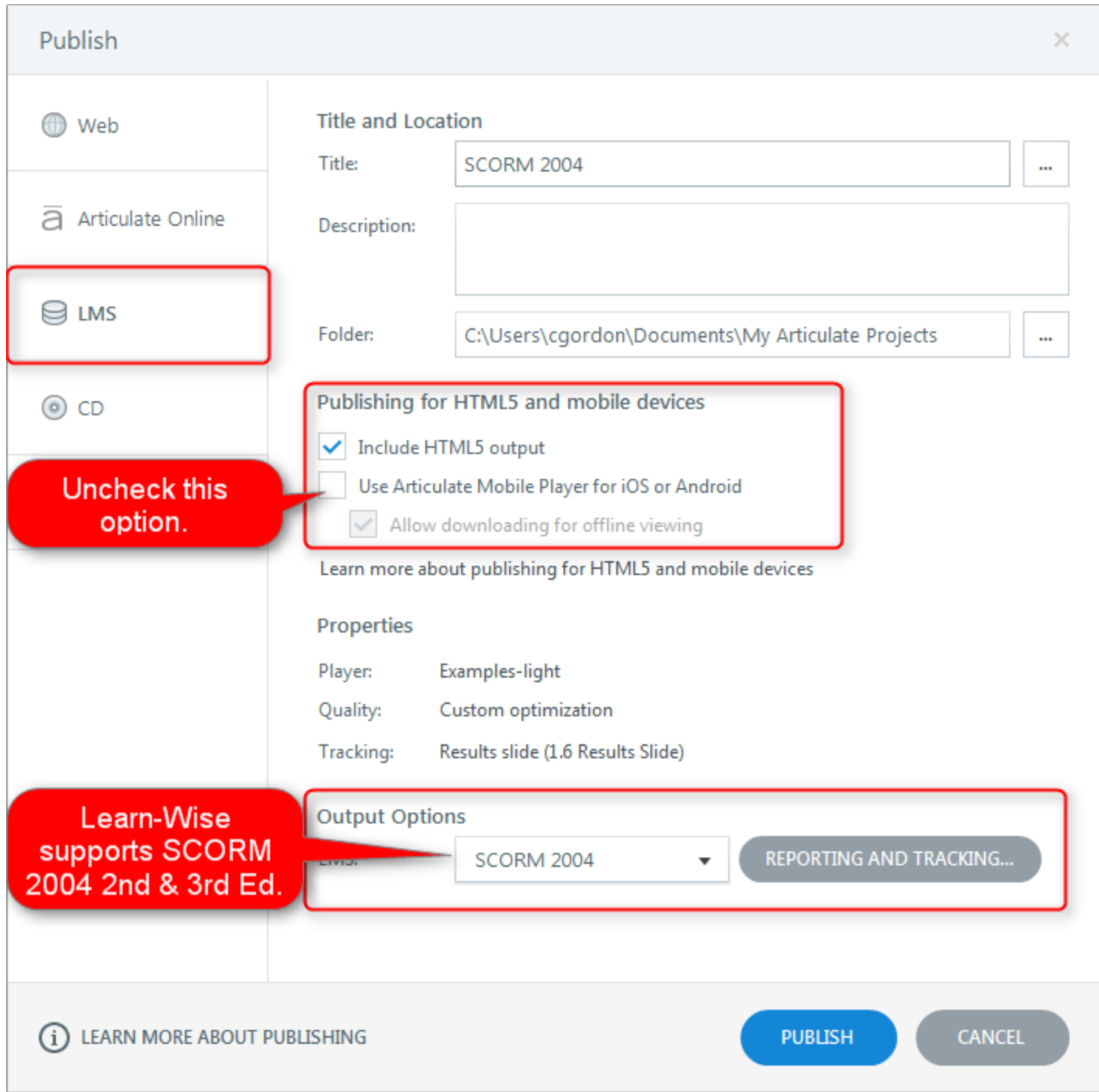

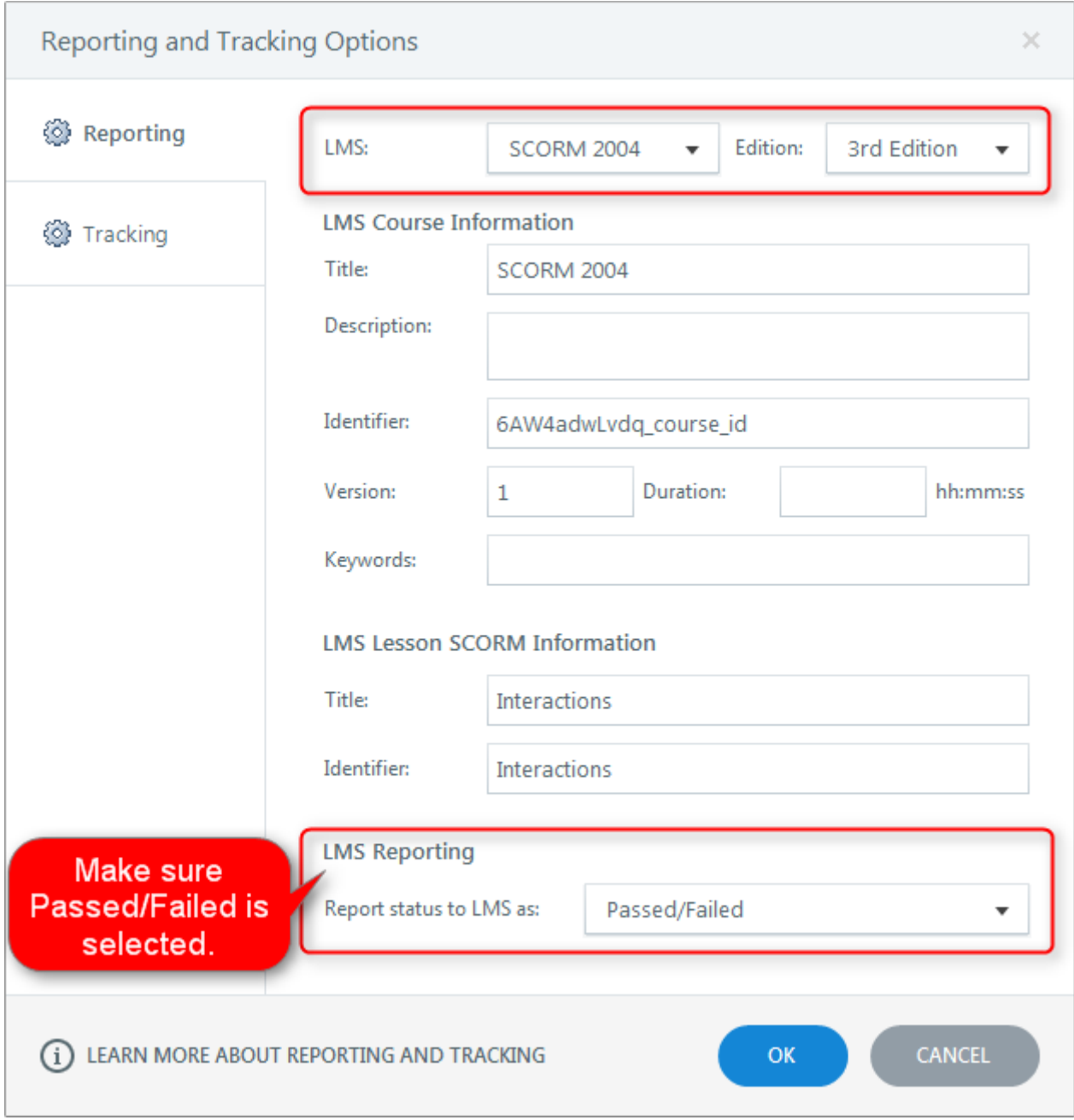

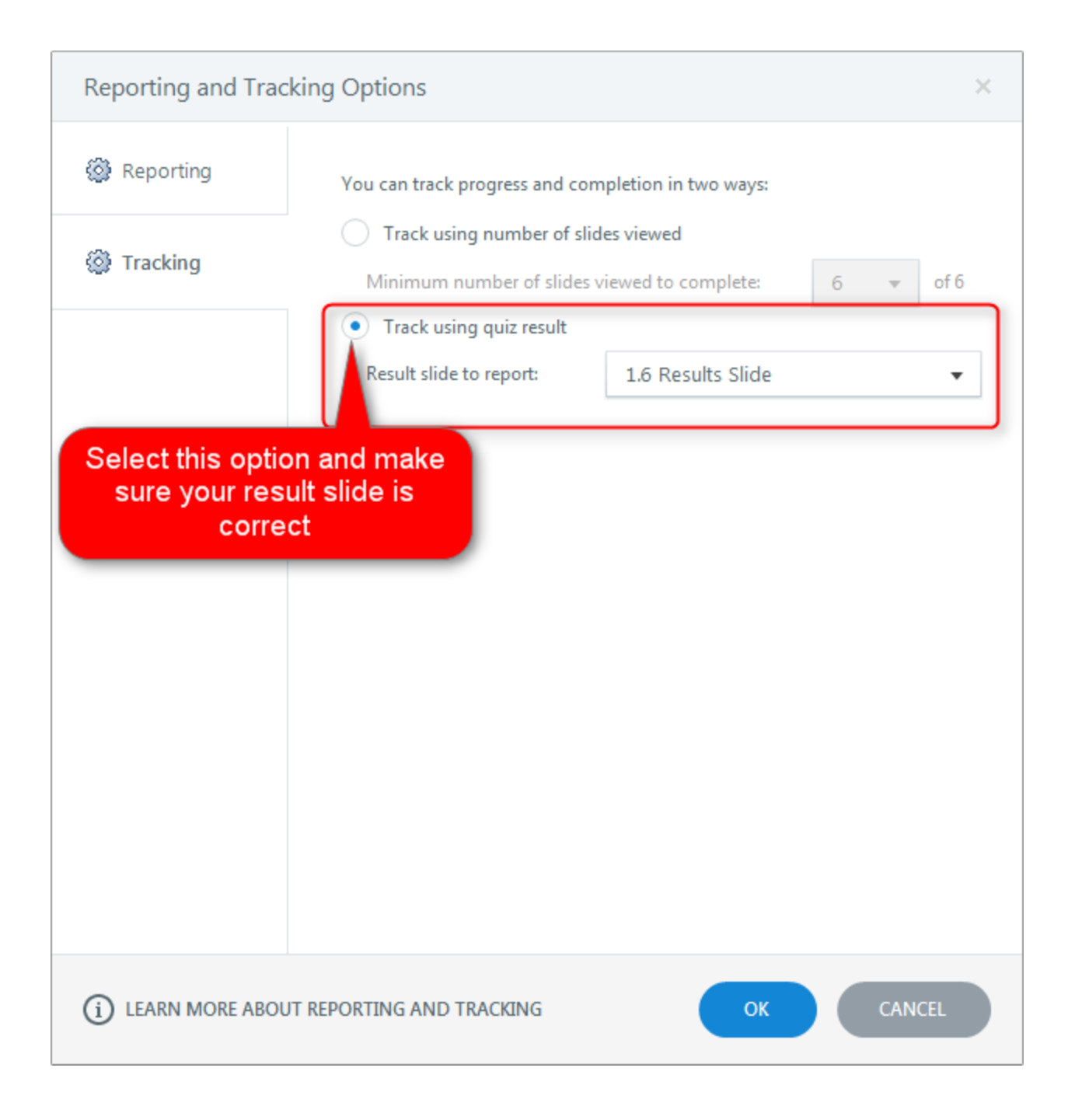

#### UPLOADING AS NON-SCORM MODULE

- Follow steps above for publishing in Articulate Storyline
- When uploading to Learn-Wise as a training module, select **No** for SCORM
- Upload the .zip file and choose **story.html** as the player file
- Click **Save and Assign**

Your module will be uploaded to Learn-Wise and you will be able to add a Learn-Wise test, or choose to have the module function as a Content Only module.

### UPLOADING INTO YOUR CONTENT/LIBRARY

- Create a topic and select **Add/Edit Supplement File**
- Click **(+) Add Supplement File** and upload your .zip file (please note that large files will take some time to upload)
- Expand the file name twice by clicking the [+] next to the name of the module
- Select **story.html**
- The pop-up will close and you will see story.html next to Add/Edit Supplement File
- Click **Save**

#### **NOTES**

- If you have uploaded the module as SCORM and have selected "Yes" for eSignature, when the Trainee successfully completes the module and registers their eSignature, the module will automatically take the Trainee back to the last screen of the module. The trainee will then have to manually exit the module by closing the popup window. Their score will still register in the system.
	- o You can configure these settings by adding buttons in the story file and setting triggers accordingly. For example, buttons can be inserted as web objects that will allow the Trainee to close the window if they click "Finish".

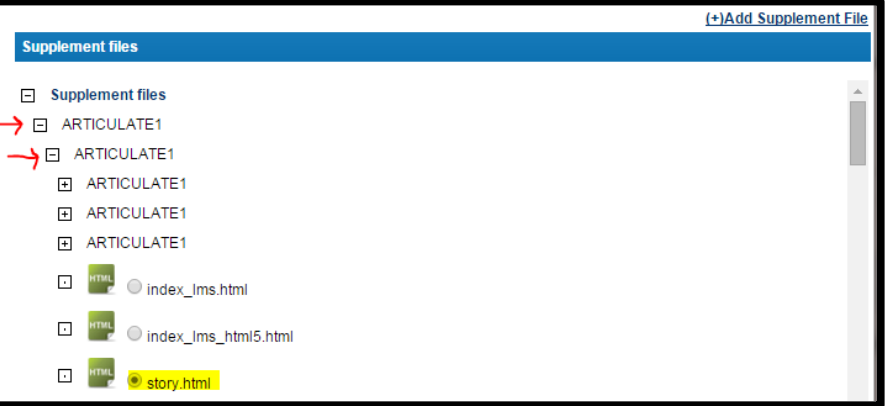

### QUESTION TYPES AVAILABLE IN ARTICULATE STORYLINE 2

There are several different question types available. Here are the different question types as explained in the Articulate Storyline 2 question information section.

#### **REGULAR QUESTION TYPES**

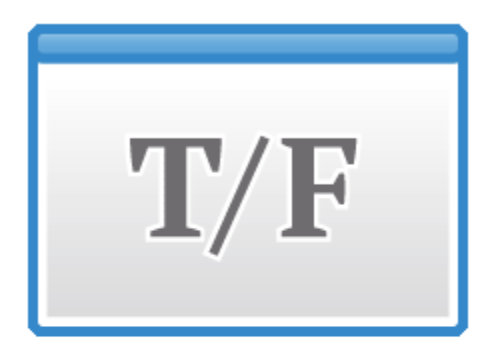

### **True/False**

True/False is a graded question that requires the user to select the single correct choice from two choices. It is usually written in the form of a statement that is either true or false.

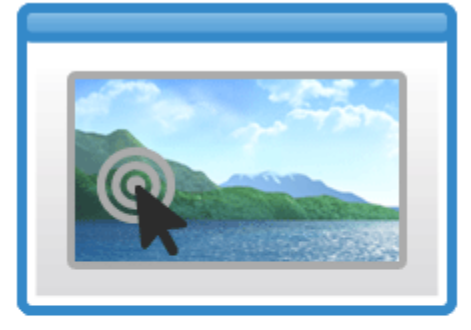

#### **Hotspot**

Hotspot is a graded question that requires the user to click on the correct area within the image. Specify the correct area with a rectangle, an oval, or a free-form shape.

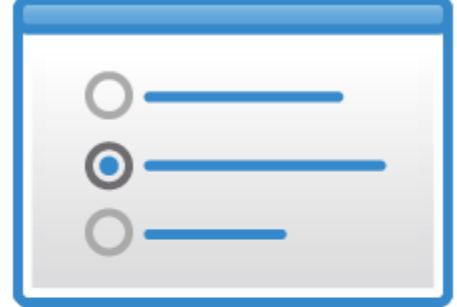

#### **Multiple Choice**

Multiple Choice is a graded question that requires the user to select the single correct choice from a maximum of 10 possible choices.

**MATCH A** 

МАТСН В

МАТСН С

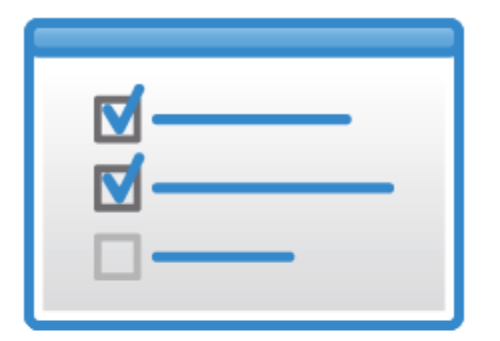

#### **Multiple Response**

Multiple Response is a graded question that requires the user to select all of the correct choices from a maximum of 10 possible choices. Any number of choices can be correct, and the user must select all correct choices for the question to be graded as correct.

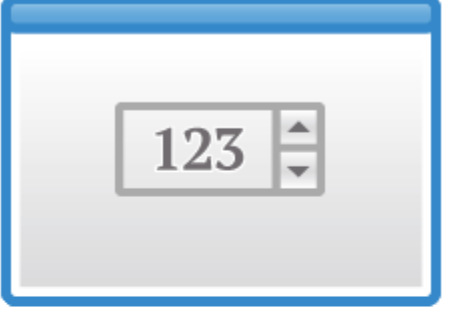

#### **Numeric**

Numeric is a graded question that requires the user to enter the correct numeric value. Specify a single number, a range of numbers, or any combination thereof. The user is restricted to entering only numbers when answering this question.

#### **Matching Drop-down**

**CHOICE A** 

**CHOICE B** 

**CHOICE C** 

Matching Drop-down is a graded question that requires the user to select items from drop-down menus to match items in the first column. There is a maximum of 10 matching pairs. All items in the match column must correctly correspond to all items in the choice column for the question to be graded as correct.

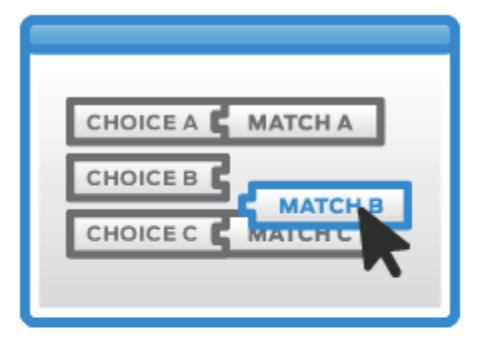

### **Matching Drag-and-Drop**

Matching Drag-and-Drop is a graded question that requires the user to drag and drop items in the second column to match items in the first column. There is a maximum of 10 matching pairs. All items in the match column must correctly correspond to all items in the choice column for the question to be graded as correct.

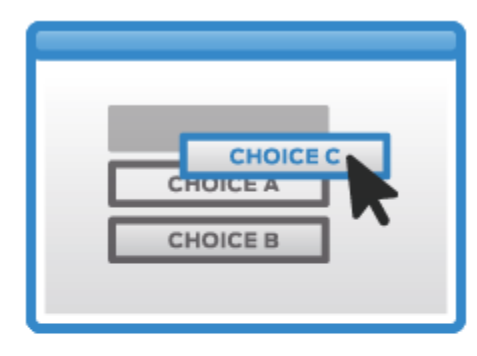

#### **Word Bank**

Word Bank is a graded question that requires the user to drag and drop the correct choice into the empty box. The user must select the single correct choice from a maximum of 10 possible choices.

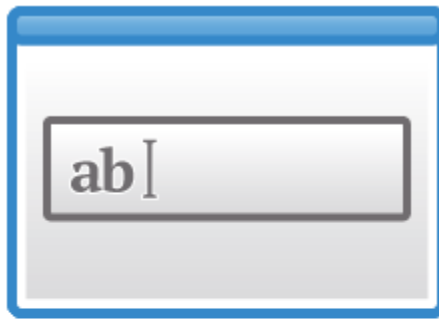

### **Fill-in-the-Blank**

Fill-in-the-Blank is a graded question that requires the user to enter the answer in a blank field. There is only one correct answer to this type of question, although up to 10 answers can be entered to account for variations in response.

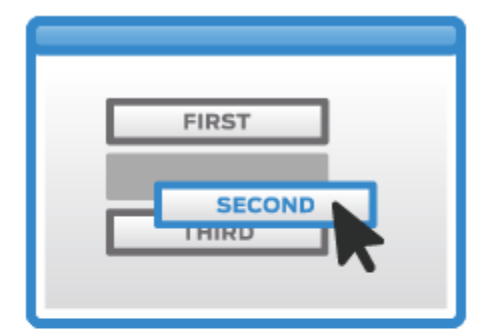

### **Sequence Drag-and-Drop**

Sequence Drag-and-Drop is a graded question that requires the user to drag and drop items to arrange in sequence. There is a maximum of 10 sequence items. All items must be in the proper sequence for the question to be graded as correct.

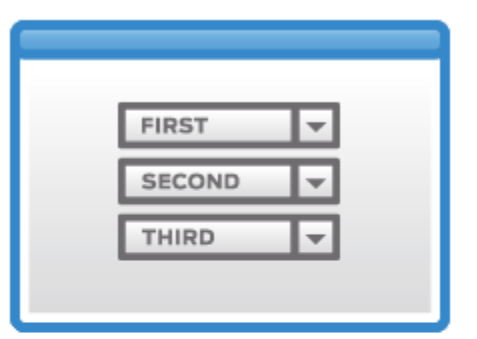

### **Sequence Drop-down**

Sequence Drop-down is a graded question that requires the user to select items from drop-down menus to arrange in sequence. There is a maximum of 10 sequence items. All items must be in the proper sequence for the question to be graded as correct.

#### **FREEFORM QUESTION TYPES**

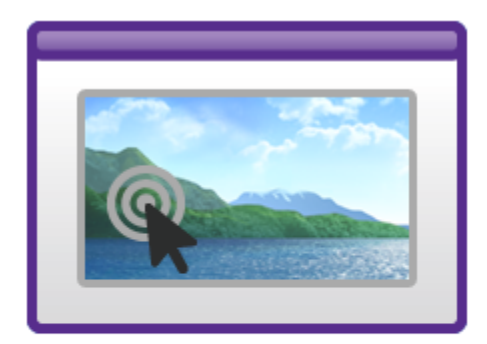

### Hotspot

Hotspot questions let the user click hotspots on the slide.

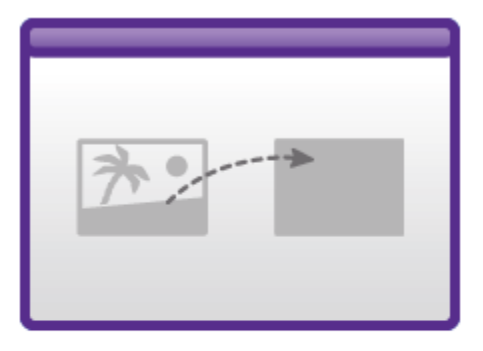

# **Drag and Drop**

Drag-and-Drop questions create interactivity by setting shapes as drag items and drop targets.

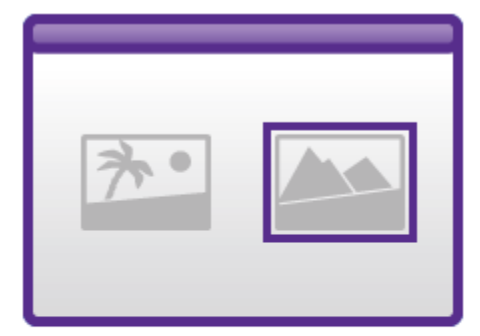

### **Pick One**

Pick One questions let the user choose a shape as an answer.

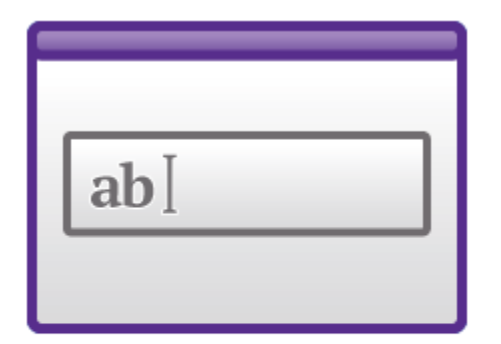

# **Text Entry**

Text-Entry questions let the user type<br>their answer in a text field.

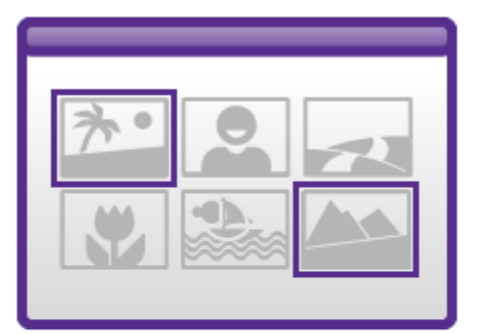

# **Pick Many**

Pick Many questions let the user choose more than one shape as an answer.